## **Getting Started with The Juice** Teacher Guide: Blackboard SSO & Rostering

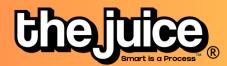

## Login

Sign into the Juice via <u>thejuice.news/sign-</u> <u>in</u> page and select "Sign in with your School's LMS credentials" underneath the sign in button.

| Kemember me                                | Forgot password? |  |
|--------------------------------------------|------------------|--|
| SIGN IN                                    |                  |  |
| Sign in with your School's LMS Credentials |                  |  |
| Need help? Cont                            | act us here      |  |
| Copyright ©The                             | Juice 2023       |  |

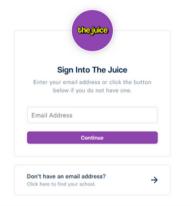

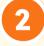

If your Blackboard account is connected to your email address, enter your email address into the provided Email Address field.

3

After entering your email address, you will be brought to the login page for your school's Blackboard instance. Log into Blackboard as you normally would with your email address. You should not be logged into The Juice.

| Blac     | kboard, |
|----------|---------|
|          | learn   |
| JSERNAME |         |

| PASSWORD            |                  |                          |
|---------------------|------------------|--------------------------|
| Login               |                  | Forgot Your Password?    |
| View Course Catalog | Preview as Guest | Privacy and Terms of Use |

## **Getting Started with The Juice** Teacher Guide: Blackboard

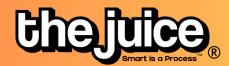

SSO & Rostering

| SYNC                                                                                                    |          |                                                                                                    |  |
|----------------------------------------------------------------------------------------------------|----------|----------------------------------------------------------------------------------------------------|--|
|                                                                                                    | Chajulca | 音 Student Edition 音 Teacher Edition 먊 Dashboard <mark>왔 Class</mark> Q Search G                                                                                                    |  |
| Oo the class tab in the<br>upper navigation and select<br>the 'Sync Classes' button.                                                                        |          | No classes found. Please sync classes. SYNC CLASSES Get 6 chances to guess a 5-letter word. PLAY Get 6 chances to guess a 5-letter word.                                                                                                    |  |
| LMS Class Management     Coogle   The Juice Google   GM Test   GM Test   GM-Test Class     Level 11+     Level 9-10   Level 11+     Level 11+     Level 11+ |          | Select your Blackboard account and the classes<br>you would like to sync from Blackboard. You can<br>also set your default class reading level.<br>Your classes are now synced. Please note:<br>after the initial sync, any changes you make to your<br>roster via adding or removing students will need to<br>happen directly in your LMS. It will take 24 hours for<br>any changes to sync from your LMS roster to your<br>class list in The Juice. |  |
|                                                                                                    |          |                                                                                                    |  |

## What to look out for

- I received an error message when trying to login through Blackboard
- My classes aren't syncing
- My classes are not appearing for syncing or within The Juice
- A student is missing from my class in The Juice
- My account says it is deactivated

Need more help? Visit our FAQ pages or contact support here.